# Табличный процессор **Excel**

## *История развития табличных процессоров*

В 1987 году появился ТП EXCEL фирмы MicroSoft.

Современные версии EXCEL обладают рядом достоинств:

- большая размерность, позволяющая работать с большим объемом информации;
- управление списками данных (сортировка и выборка);
- создание сложных табличных структур (сводные таблицы и консолидация данных);
- обмен данными с другими приложениями;
- графическая обработка данных (диаграммы, географические карты и т.д.);
- решение задач путем анализа данных (подбор параметров, сценарии, поиск решения);
- широкий выбор разнообразных встроенных функций;
- организация вывода на печать большого объема табличных данных;
- возможность автоматизации многократно повторяющихся действий с помощью макросов и т.д.

## *Окно MS Excel*

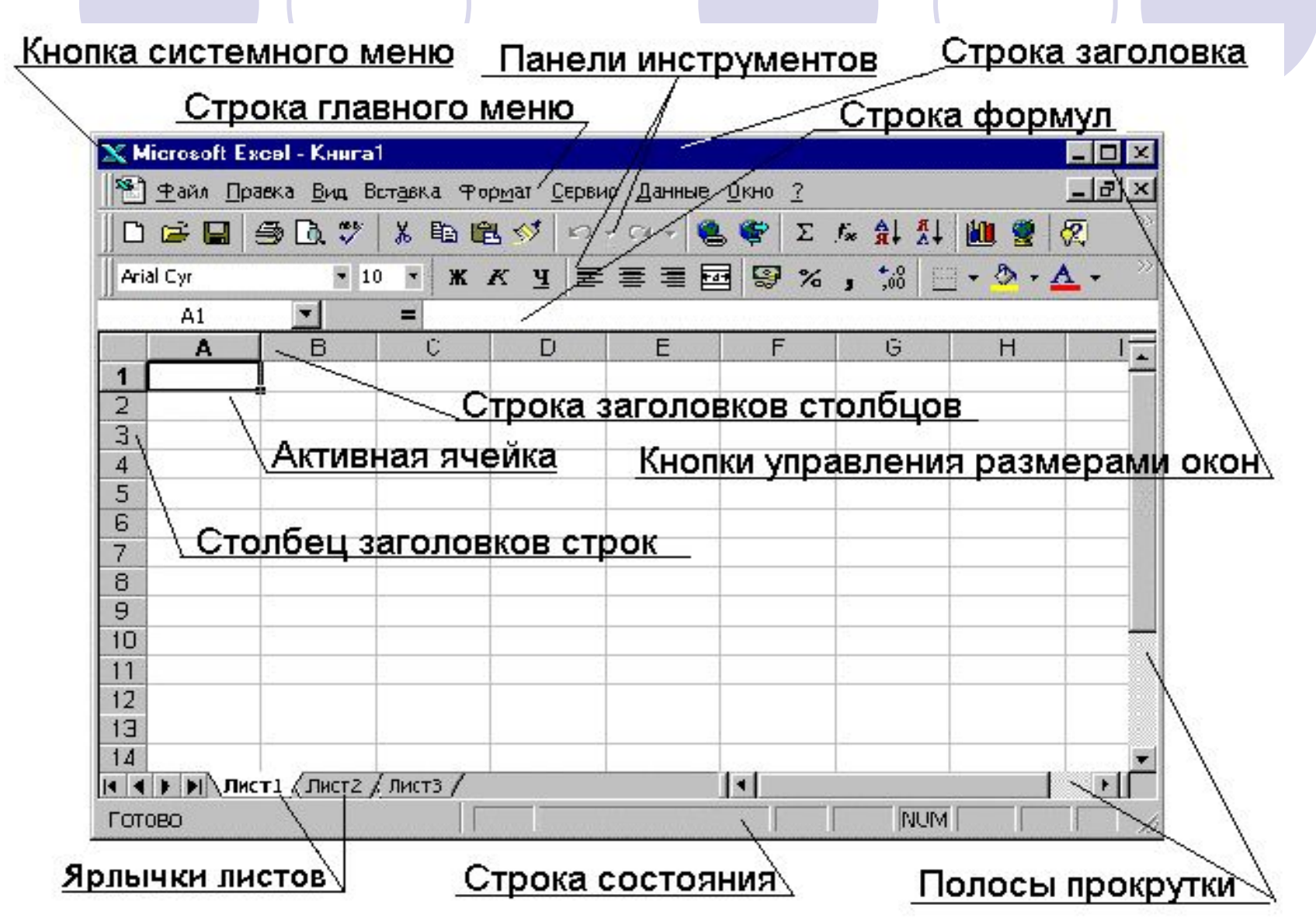

# Основные понятия

Документ Exсel называется **рабочей книгой**.

- Рабочая книга представляет собой набор **рабочих листов**, каждый из которых имеет табличную структуру, состоящую из **строк** и **столбцов**.
- Столбцы названы латинскими буквами и их комбинациями от **A до IV** (256 столбцов). Строки пронумерованы от **1 до 65536**. **Ячейки**, полученные на пересечении столбцов и строк, имеют свой адрес, который состоит из буквы, обозначающей столбец, и цифры, обозначающей строку.

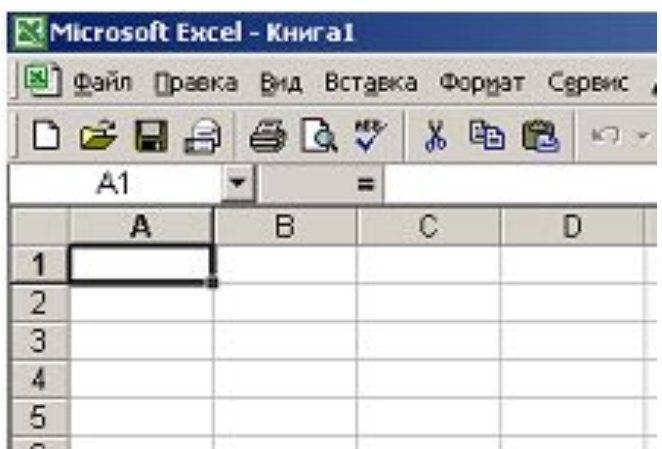

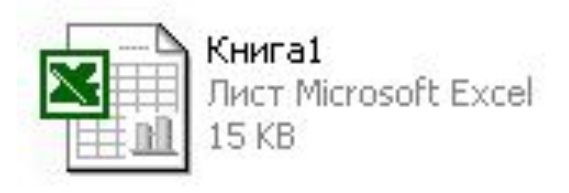

# Основные понятия

Например, ячейка, находящаяся на пересечении второго столбца и пятой строки, имеет адрес B5. Адрес ячейки также называют ссылкой.

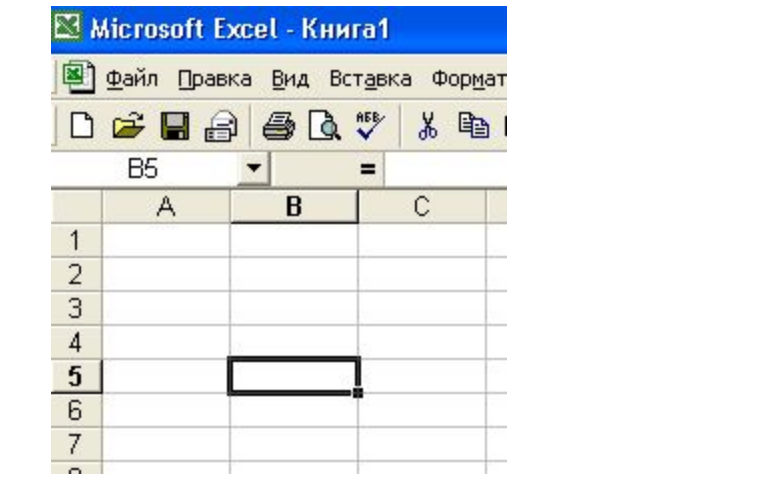

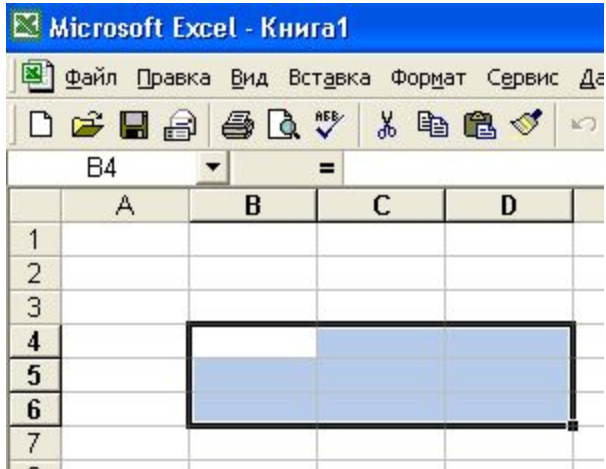

Блок - это множество смежных (т.е. примыкающих друг к другу) ячеек, образующих область прямоугольной формы. Блок отмечается адресами верхней левой и правой нижней ячеек прямоугольника, разделенных двоеточием, например: B4:D6, A5:A10, C3:E3.

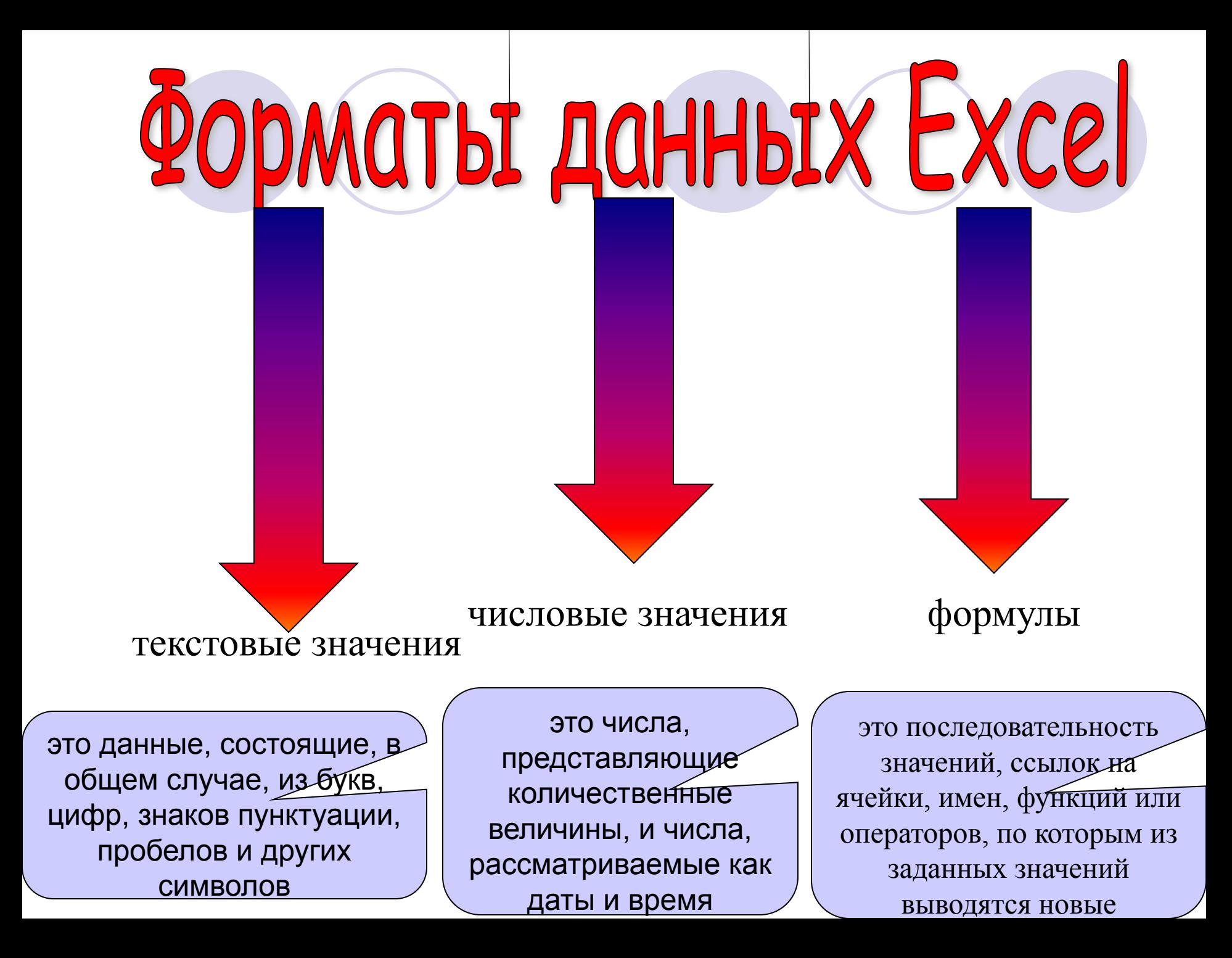

# Форматы данных Excel PEKCT

Выравнивается по левому краю и располагается по всем незанятым правым клеткам В ячейке может быть до 255 символов. Если текст в ячейку не помещается, то можно либо увеличить ширину ячейки, либо установить перенос слов внутри ячейки **(Формат/ Ячейки/панель Выравнивание /** установить флажок **Переносить по словам** ).

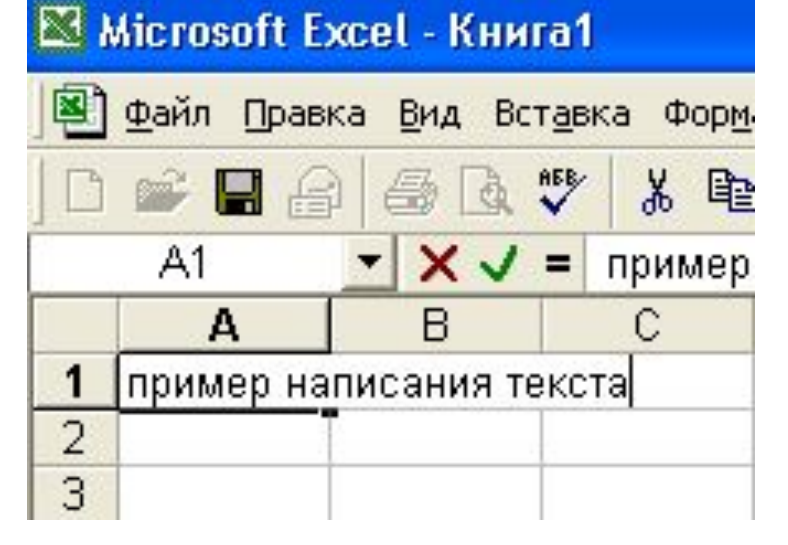

ACHO

Выравниваются по правому краю. Если число длиннее ячейки, то оно выводится в экспоненциальной форме (7,88 Е+07) или если не помещается в экспоненциальной форме, то выводятся символы ###.

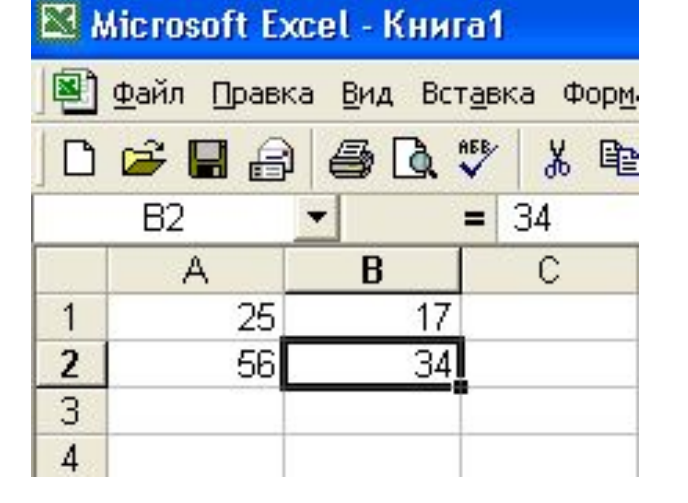

Введенному числу присваивается формат (форма представления числа). При желании его можно изменить. Для этого служат следующие кнопки: **Денежный формат, процентный формат, Формат с разделителями, Увеличить разрядность, Уменьшить разрядность**. Вместо пиктограмм можно воспользоваться меню **Формат/Ячейки**, выбрать вкладку **Число**.

 $\%$  000  $\frac{1}{60}$ 

## JATA M BPEI RM

При вводе дат используются разделители . или / или -. Даты вводятся в том формате, который установлен на компьютере. Для ввода времени используется 8:50 РМ, 20:45:12, 23:16

Примеры форматов времени и даты в EXCEL: 10.5.01, Авг 98, 25 Янв 01, 10 Окт, Апрель 99, 15:21, 5:21:04 и др. Можно ввести дату и время в одну ячейку, разделив их пробелами (7 Дек 94 15:21).

Ввод начинается со знаков «=», «+», «-», отличающих ввод формулы от ввода текста. Например, =b5\*c5\*d5. После ввода формулы в ячейку она видна в строке формул, а в самой ячейке высвечивается результат вычисления. Формулы могут состоять из чисел, ссылок на ячейки и встроенных функций, таких как СУММ, СРЗНАЧ и др., разделенных операторами сложения (+), вычитания (-), умножения  $(*)$ , деления  $(\triangle_{\text{Reposed} }$ ранация в степень $(^\wedge)$ .

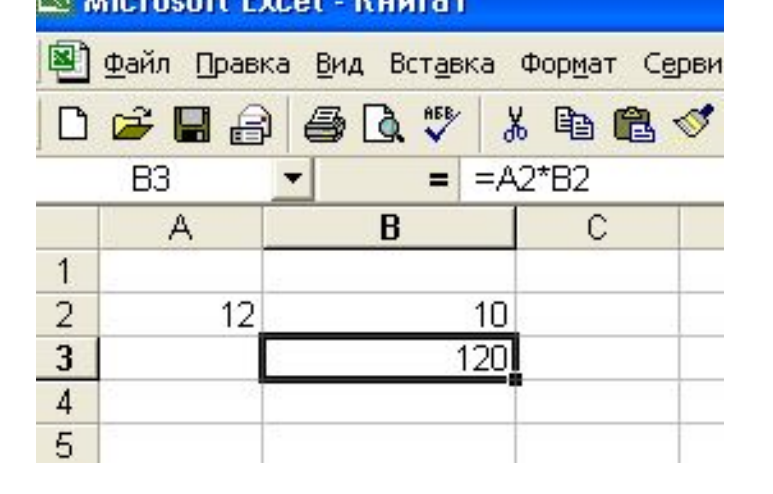

## Выделение области:

- чтобы выделить одну ячейку, нужно щелкнуть по ней;
- чтобы выделить диапазон ячеек, нужно протащить от верха левого до нужного правого угла диапазона Если нужно выделить несмежный диапазон ячеек, то следует удерживать клавишу Ctrl;
- для выделения строки нужно щелкнуть по ее номеру;
- для выделения столбца нужно щелкнуть по названию столбца ;
- чтобы выделить весь лист, нужно щелкнуть на кнопке на пересечении номеров строк и названий столбцов.

# ABTO3ANOJIHEHME

- В правом нижнем углу рамки текущей ячейки имеется черный квадратик - **маркер заполнения**. При наведении на него указатель мыши приобретает форму тонкого черного крестика. Нужно перетащить маркер заполнения в нужную сторону - интервал заполнится данными.
- Например, 2,7 далее 12,17,22 и т.д.
- 10,15 далее 20,25,30 и т.д.
- янв далее фев, мар, апр, май и т.д.
- 15. 03. 97 далее 16.03.97, 17.03.97 и т.д.

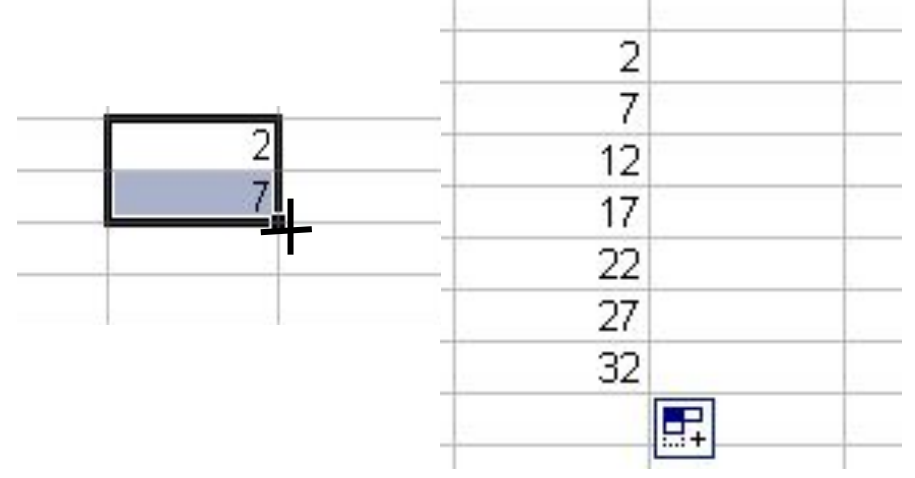

# ЛЮТНЫЕ И ОТНОСИТЕЛЬНЫЕ ССЫЛКИ

При выполнении операции копирования формульных данных, содержащих ссылки на ячейки, EXCEL автоматически корректирует их, т.е. изменяет номер строки или наименование столбца в зависимости от направления движения.

Изменяемые ссылки называются **относительными**, например, А2.

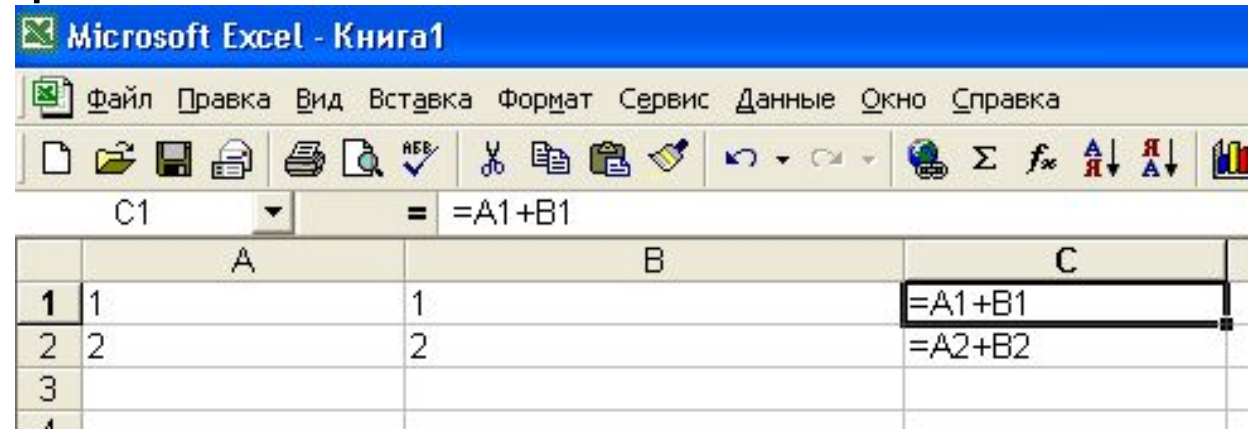

Выполнив команду **ПАРАМЕТРЫ / ДОПОЛНИТЕЛЬНО / ПОКАЗАТЬ ПАРАМЕТРЫ ДЛЯ СЛЕД. ЛИСТА** и установив флажок **ПОКАЗЫВАТЬ ФОРМУЛЫ, А НЕ ИХ ЗНАЧЕНИЯ**, можно вывести на экран не результаты вычислений, а сами формулы.

# D. THO THOS CCBL TKO

Чтобы ссылка в процессе копирования не изменялась, ее делают **абсолютной,** установив знак доллара перед буквой столбца и перед номером строки, например \$A\$1.

Допускается конструирование **смешанных** ссылок, например \$A1. Адрес столбца данной ячейки является постоянным, а адрес строки - относительным. A\$1 адрес столбца данной ячейки является относительным, а адрес столбца – постоянным.

Преобразование ссылок на ячейки выполняется с помощью клавиши F4. При каждом нажатии ссылка модифицируется из относительной в абсолютную, смешанную и снова относительную

### Примеры копирования относительной ссылки

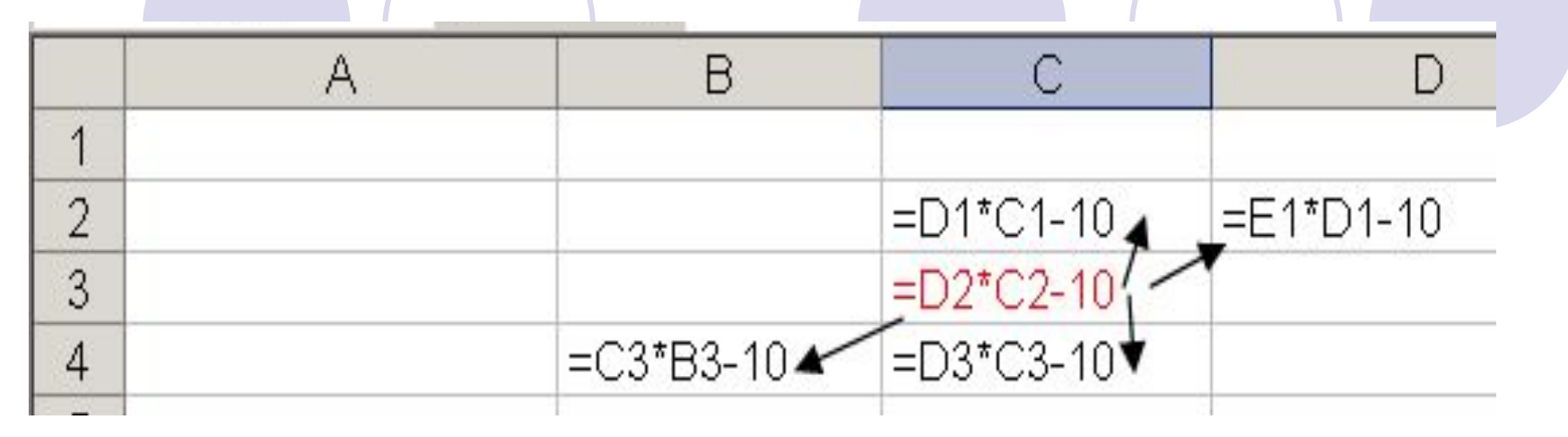

### Примеры копирования абсолютной ссылки

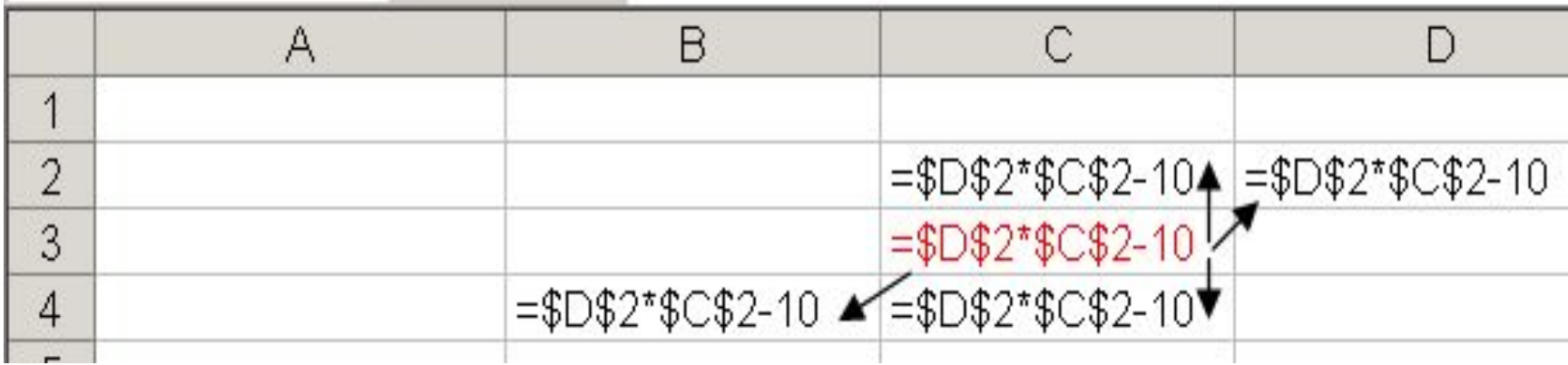

### **Примеры копирования смешанных ссылок**

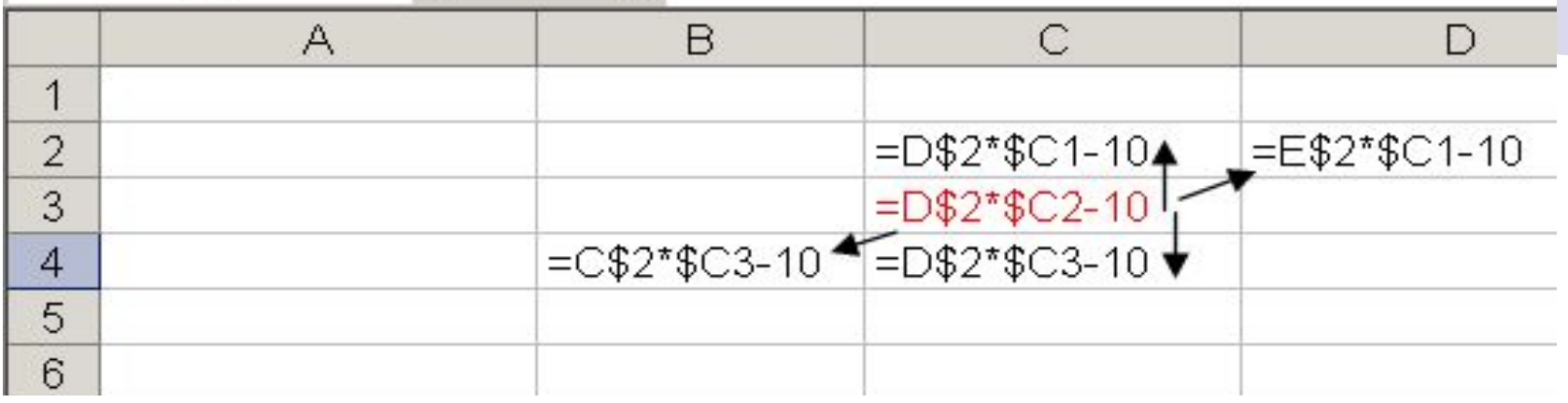

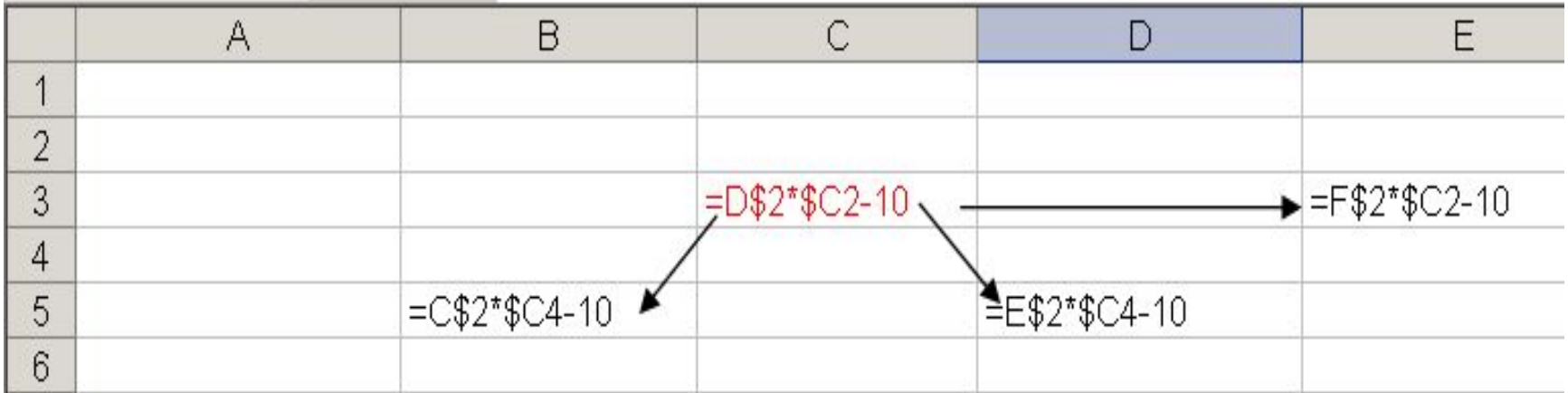

- **● Функция** это специальная, заранее заданная формула. Функции можно использовать сами по себе или в качестве составных частей сложных формул.
- Значения, над которыми функции выполняют операции, называются **аргументами**. В качестве аргументов могут выступать числа, ссылки, текст, логические значения, формулы и другие функции:

=СУММ(А1:А4) =ЕСЛИ(D4>3;"да";"нет") **Аргументы функции**

=ЕСЛИ(D4>3;СРЗНАЧ(E2:E4);СУММ(E2:E4))

**Мастер функций вызывается**  $\begin{bmatrix} f_x \\ f_y \end{bmatrix}$  **помощью** пиктограммы в строке формулы.

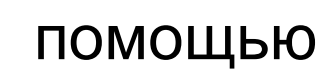

## **Работа мастера функций**

# **Шаг 1**

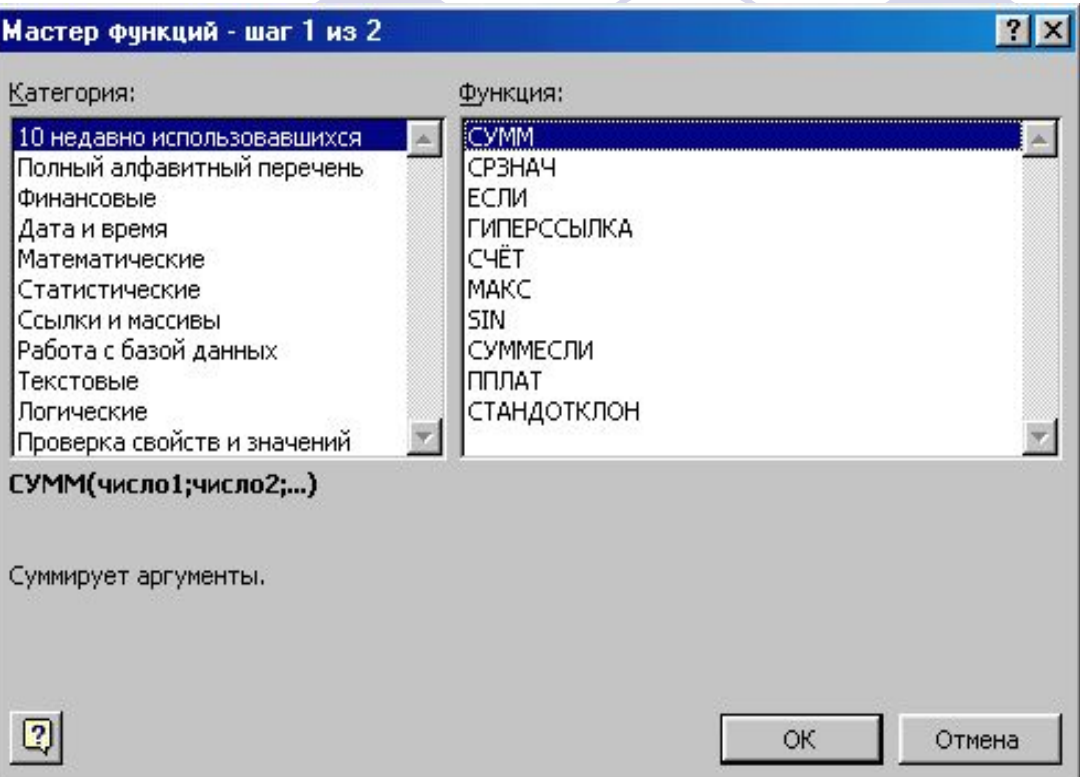

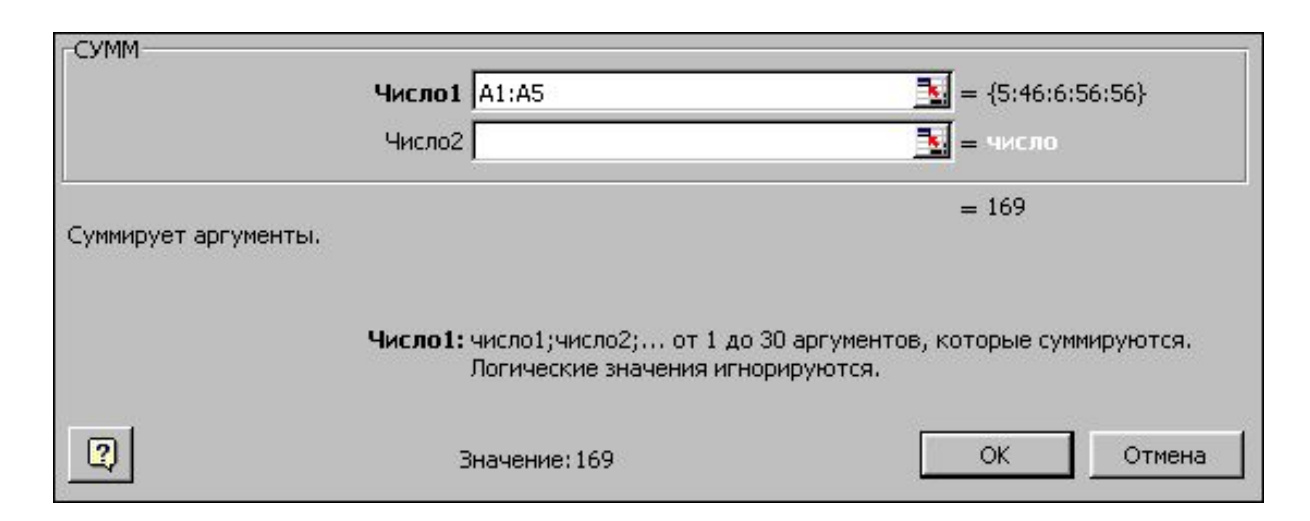

# **Шаг 2**

**Вложенная функция** – это функция в качестве аргумента которой используется другая функция. Нужно выбрать ее из списка «Функции», раскрывающегося при нажатии на стрелку в левой части строки формул. Можно вычислить до 7 уровней функций.

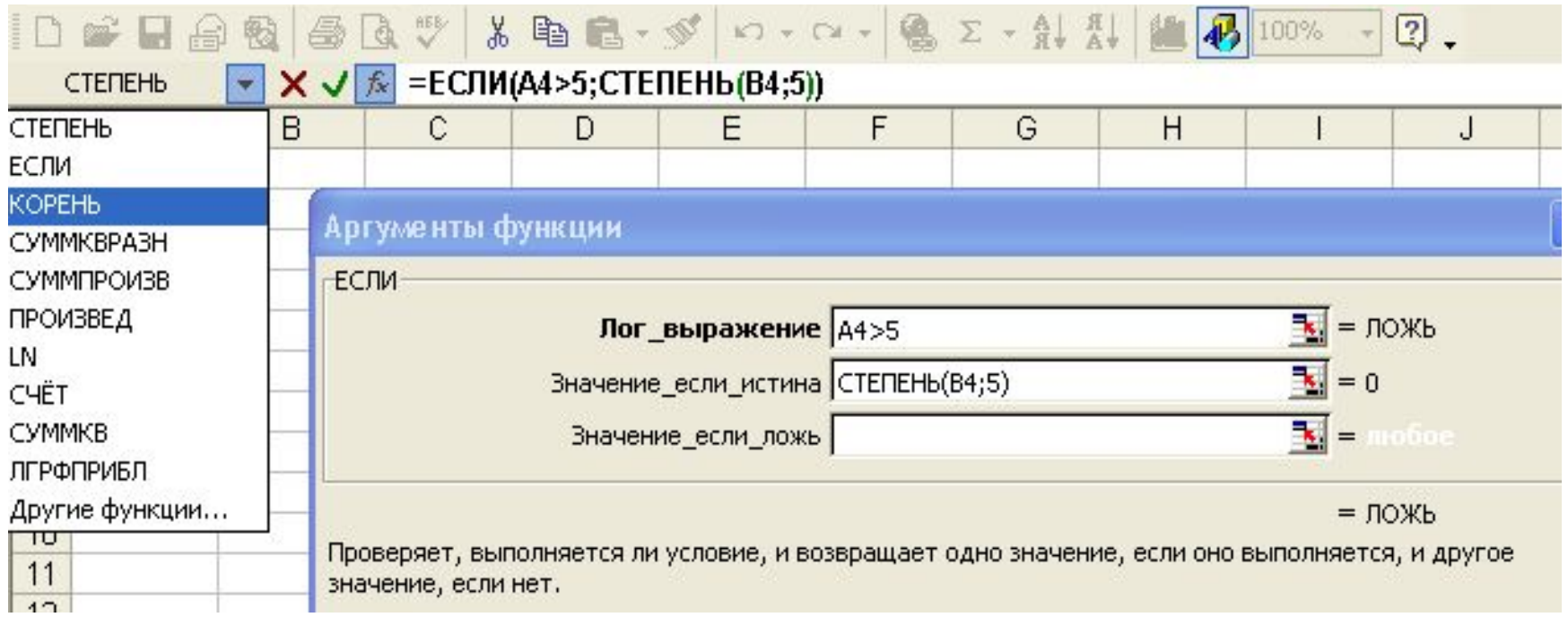

**Диаграмма** - это спосов графического представления данных.

Принципы подготовки данных для создания диаграммы:

- данные должны быть обобщены. Каждому числу из таблицы соответствует элемент диаграммы, поэтому их не должно быть много;
- ограничение на количество строк и столбцов (если много столбцов, то должно быть мало строк и наоборот);
- данные должны быть соизмеримы;
- таблица должна иметь короткие и ясные заголовки строк и столбцов.

Диаграммы создаются с помощью кнопки **Партатер Диаграмм** на стандартной панели инструментов или командой

В EXCEL можно построить 14 видов стандартных и 20 нестандартных диаграмм.

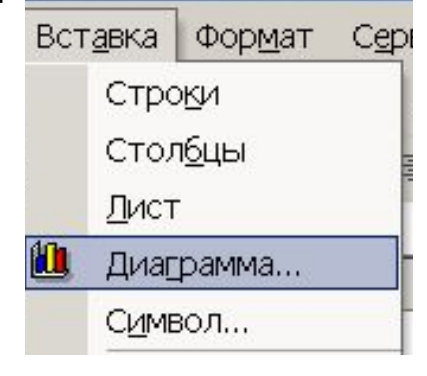

## Элементы диаграммы

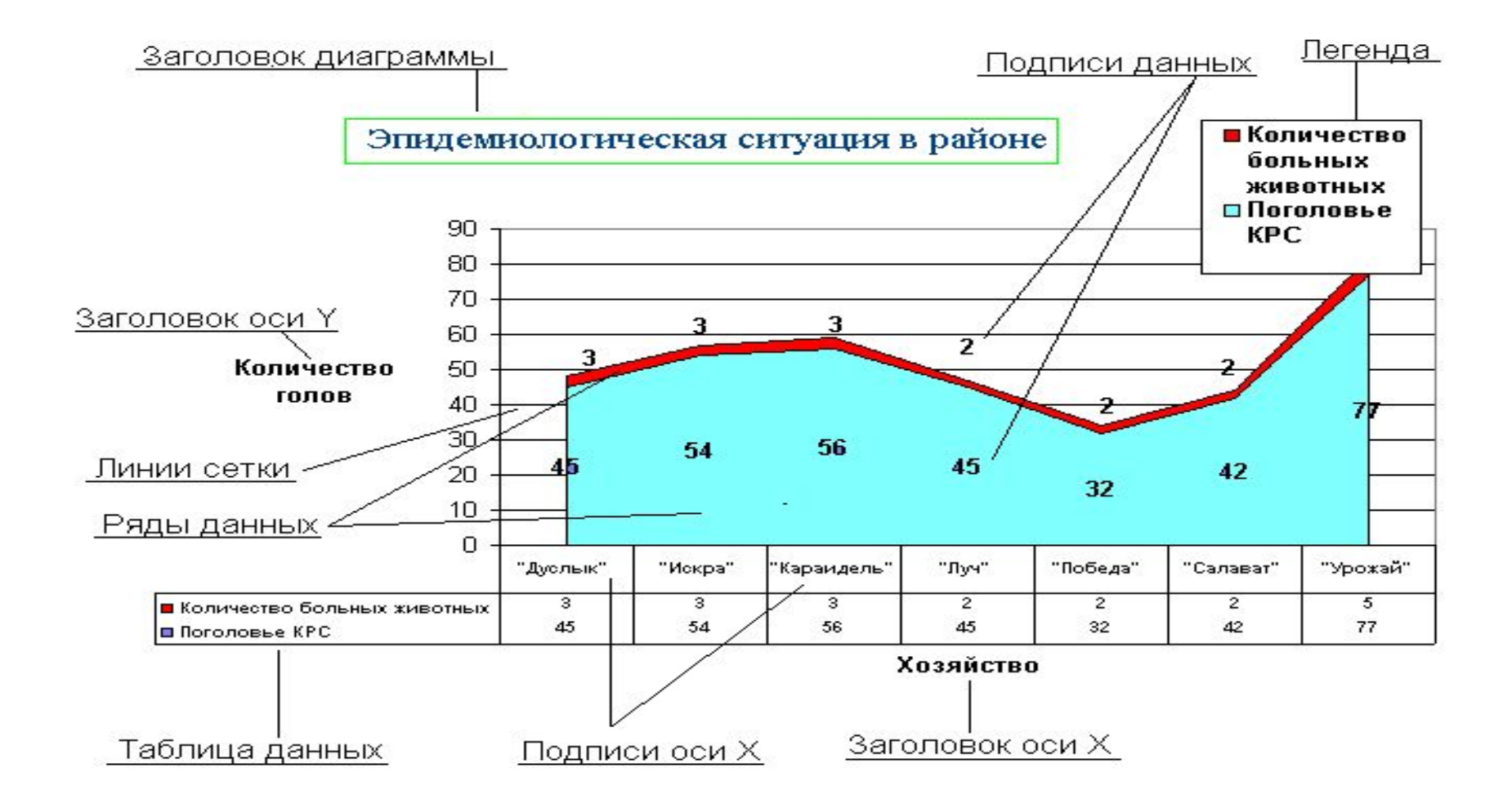

## Добавление данных

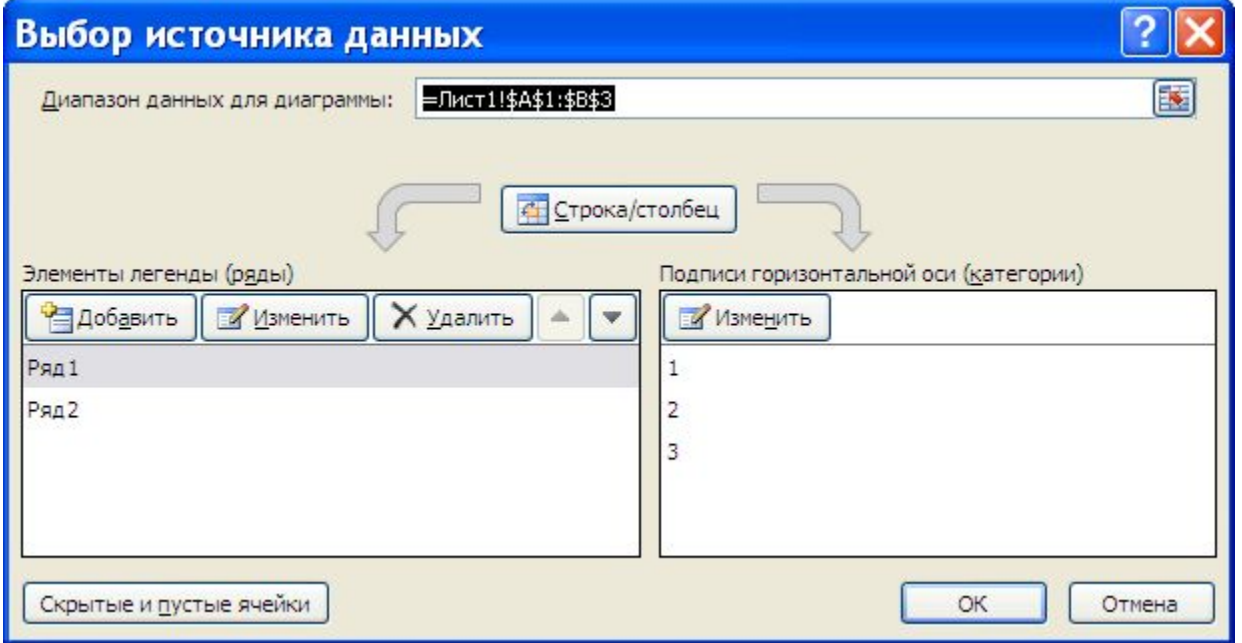

### Размещение диаграммы

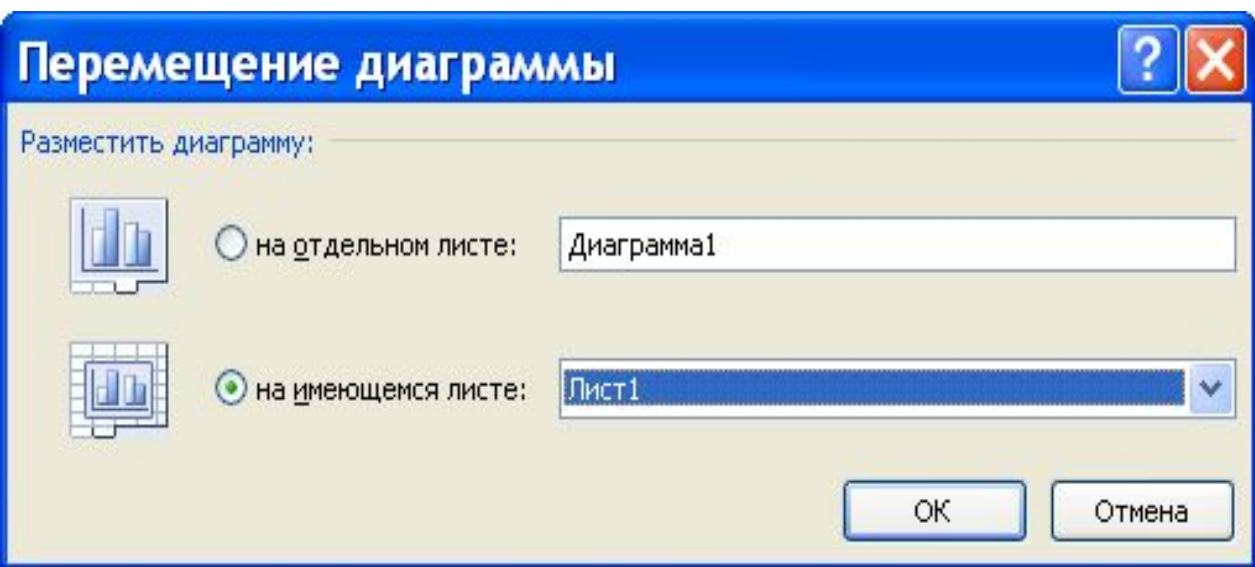

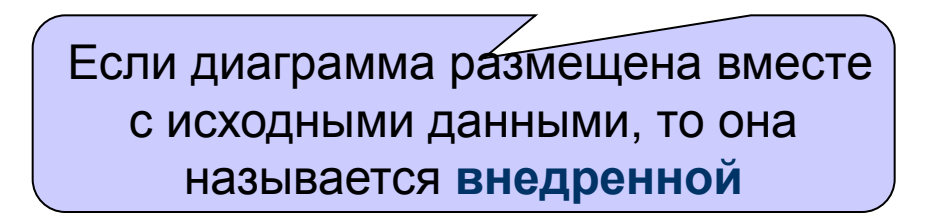

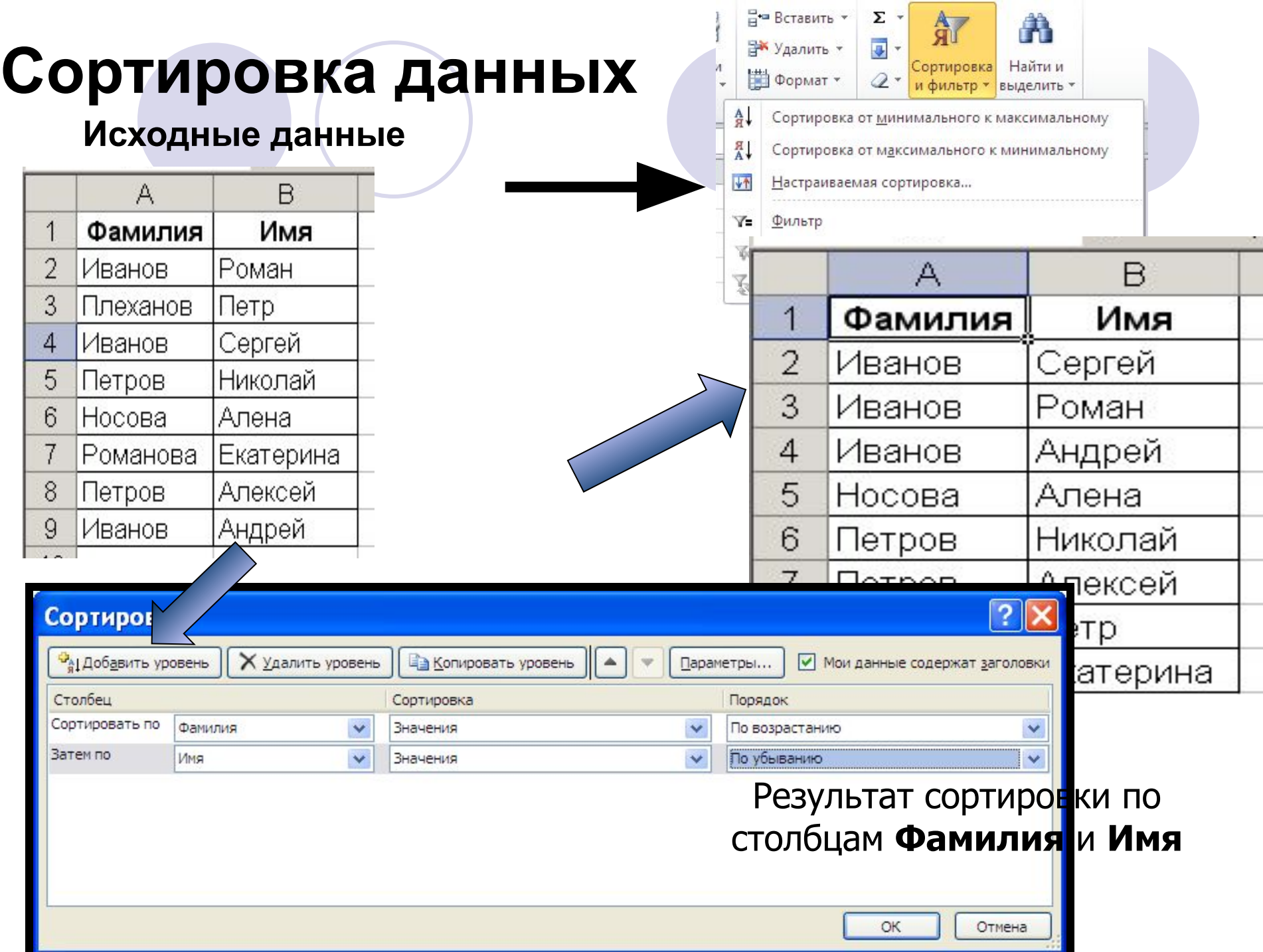

### **Применение фильтров для анализа списков**

Фильтры позволяют поместить результаты запросов по критериям в отдельную таблицу.

Данные/Фильтр

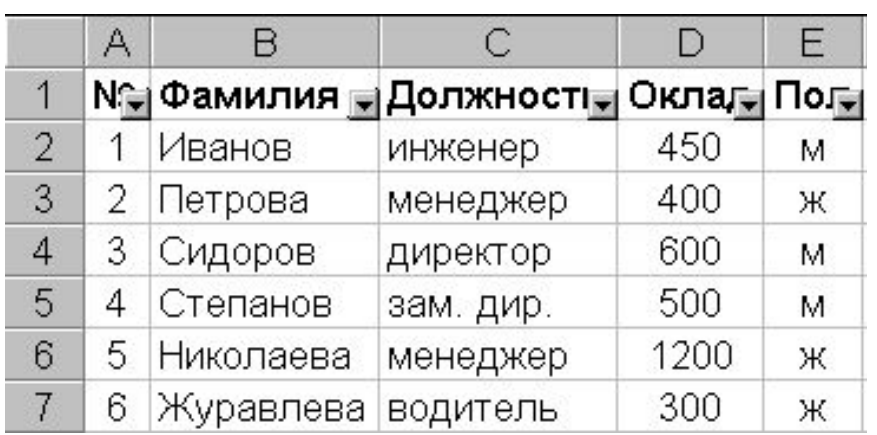

•Все записи (восстанавливает исходный список).

Фильтр Очистить Повторить

Y.

В• Вставить \*

№ Удалить \* Формат - Σ

Настраиваемая сортировка...

Сортировка от минимального к максимальному Сортировка от максимального к минимальному

- •Значения полей (обеспечивает выбор конкретного поля по его значению).
- •Пустые (позволяет выбрать записи с пустыми полями).
- •Непустые (позволяет выбрать записи с непустыми полями).
- •Первые 10
- •Условия

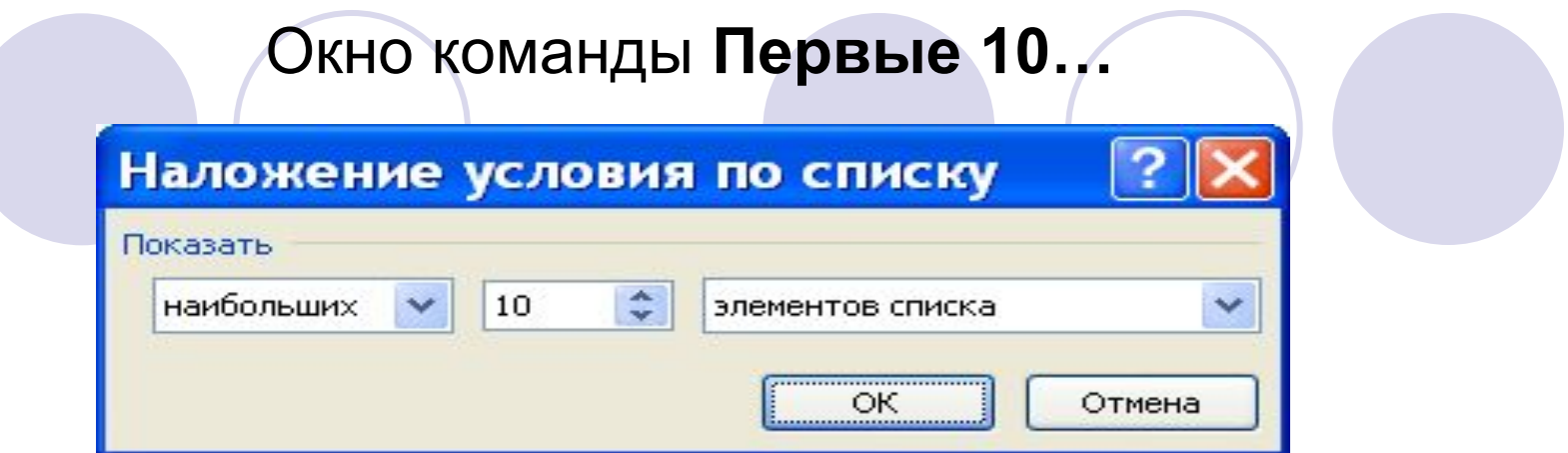

### Окно команды Условие...

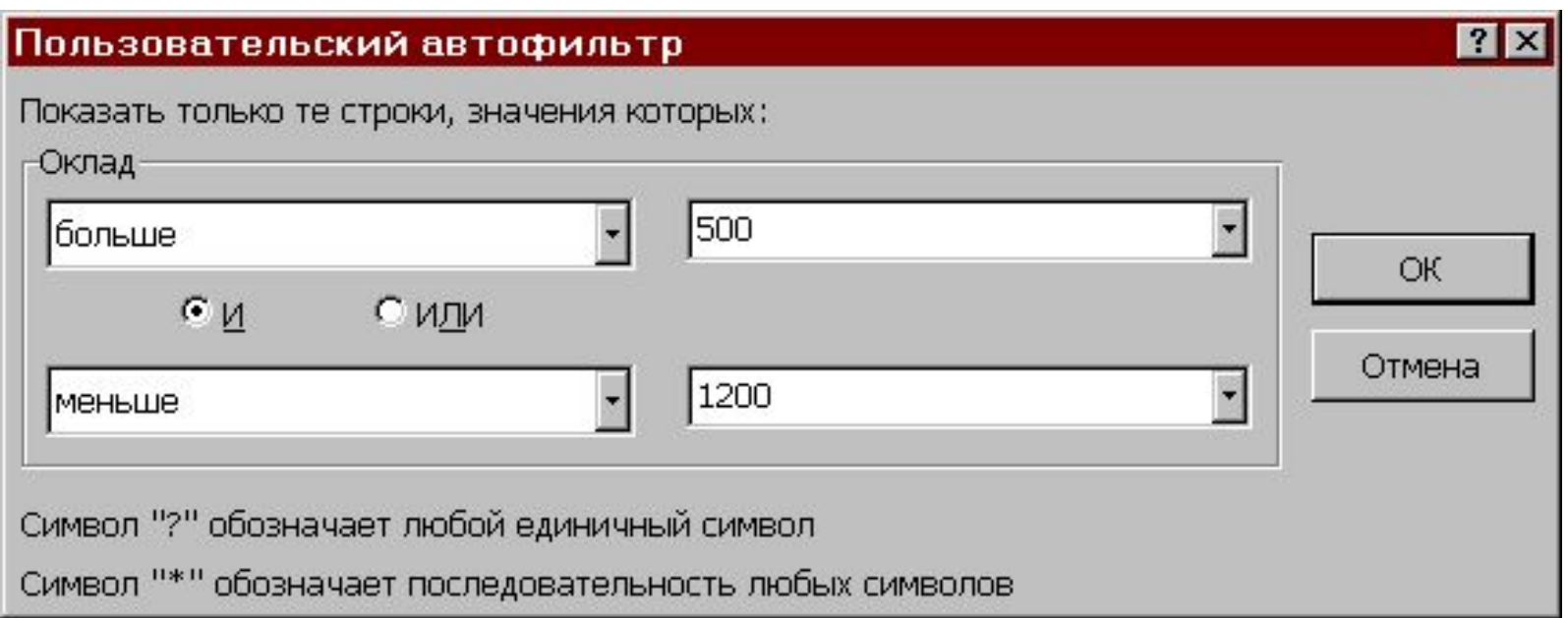

21:17EF Если на одном рабочем листе используются данные из другого листа, то эти листы считаются связанными. Изменение содержимого клетки на одном листе (листе-источнике) рабочей книги приводит к изменению связанных с ней клеток в листах-приемниках. В зависимости от техники исполнения связывание бывает "прямым" и через команду **Специальная вставка**.

## Прямое связывание листов

Используется при вводе формулы в клетку одного листа, в которой в качестве одного из операндов используется ссылка на клетку другого листа.

- = Выручка\_за\_Январь! В2\*100
- = Лист1! A1- Лист2! A1
- $=$  'C:\ EXCEL\[ КНИГА1.XLS]Лист1'!A1\*C5

## Связывание через команду **Специальная вставка**

- Производится, если какая либо клетка таблицы на одном рабочем листе должна содержать значение клетки из другого рабочего листа.
- Чтобы внести в Лист2 значение клетки A1 из Листа1, нужно выделить эту клетку и выбрать команду **Файл►Копировать**. На втором листе поставить курсор на ту клетку, куда нужно копировать, и выполнить команду **Файл►Специальная вставка►**  нажать на кнопку **Вставить связь**.
- На втором листе появится указание на клетку исходного первого листа, например, **=** Лист1!\$A\$1.

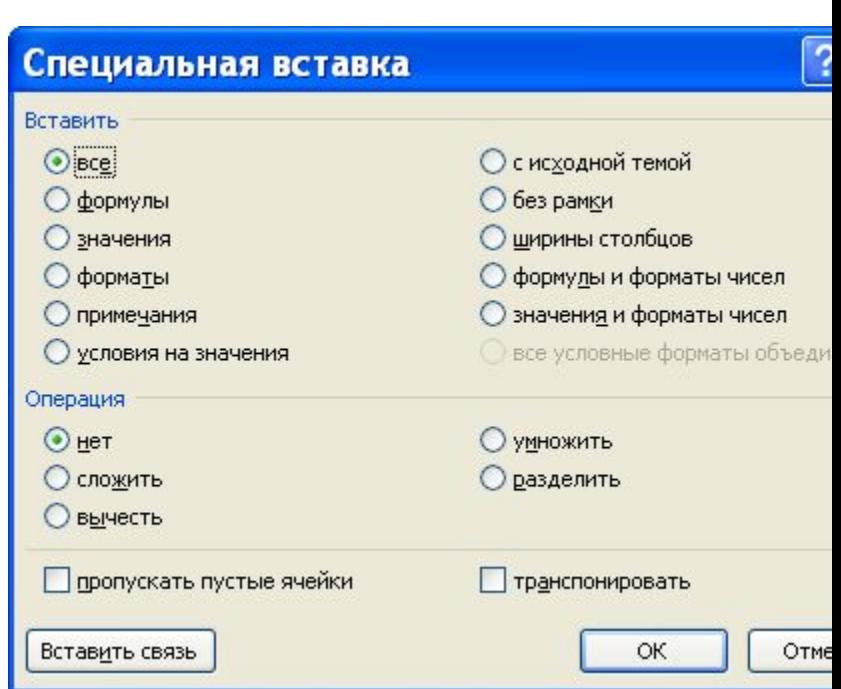

# Пабораторные работы

**Лабораторная работа №1. Информационные технологии подготовки документов С помощью MS Word**

**Лабораторная работа № 2.**

**Информационные технологии расчетов и деловой графики в электронных таблицах Excel**

**Лабораторная работа №3.**

**Информационные технологии создания и обработки баз данных с помощью MS ACCESS XP.** 

#### 1.1. Наберите текст

Стиль объястні

Для выделения **любого элемента или блока текста** в Word необходимо [1, 3]:

- переместить указатель мышли, удерживая кнопку нажатой, по тексту, который нумно выделить;
- при нажатой клавише SHIFT воспользоваться соответствующими клавишами со стренками.

Для выделения слова - дважды щелкните на слове. Для выделения графики - щелкните на графике. Для выделения строки текста - щепините на полосе выделения слева от строки [6].

Несколько строк текста можно выдешить переместив указатель, удерживая нажатой кнопку мыши, по попосе выделения слева от строк. Для выделения предложения удерживая нажатой клавишу CTRL, щелкните в любом месте предпожения. Для выделения **абзаца** дважды щепкните на полосе выделения за абзацем или трижды щепкните в пюбом месте абзаца. Несколько абзацев можно выдепить дважды цепкнув и удерживая кнопку мыши переместясь по полосе выделения.

Для выделения всего документа необходимо трижды цепкнуть на полосе выделе-HMX.

**Вертикальный блок** текста можно выдешить, удерживая нажатой клавицу ALT, (за исключением ячейки в таблице) щелкните клавишей мълли и перемещайте указатель.

#### 1.2. Добавьте в документ рисунок из автофигуры, сделайте выноски и скопируйте текст из 1.1

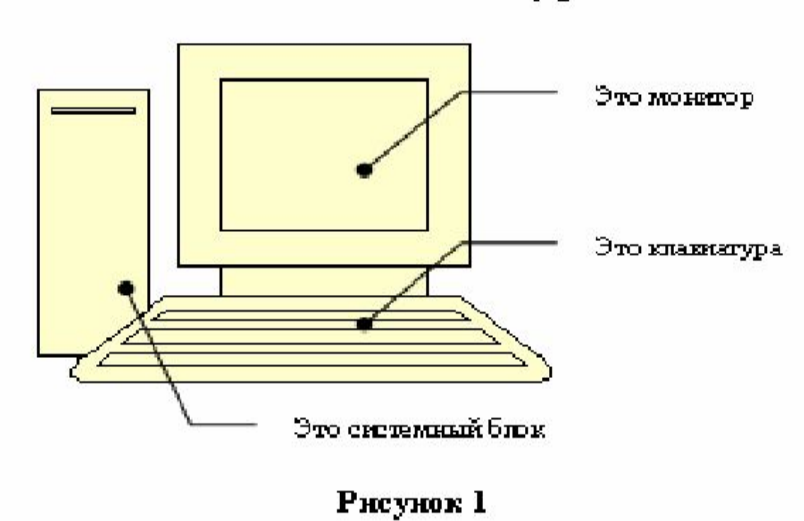

Для выделения любого элемента или блока текста в Word необходимо:

- переместить указатель мыши, удерживая кнопку нажатой, по тексту, который нужно выделить;
- при нажатой клавицие SHIFT воспользоваться соответствующими клавишами со стрелками [7, 2].

Для выдепения слова - дваждът циепкните на слове. Для выделения графики (Рисунок 1)-

Отиль Заголовок 2

#### 1.3. Вставьте в документ таблицу и ее название

Таблица 1

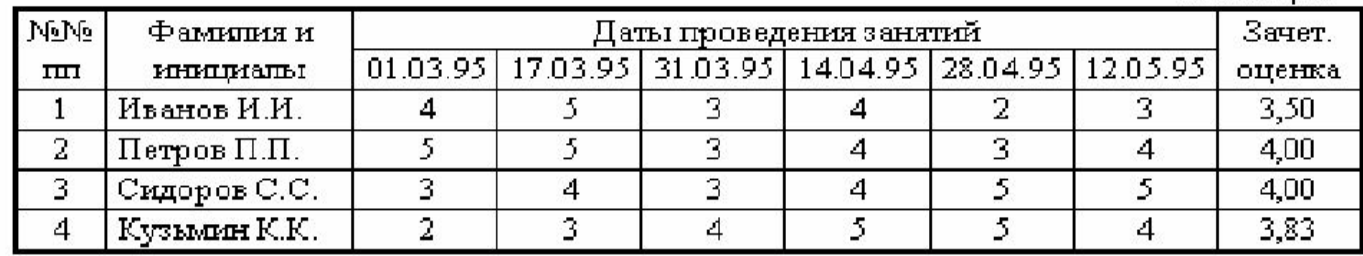

#### 2. Деловая графика

2.1. По таблице (Таблица 1) постройте диаграмму и ее название

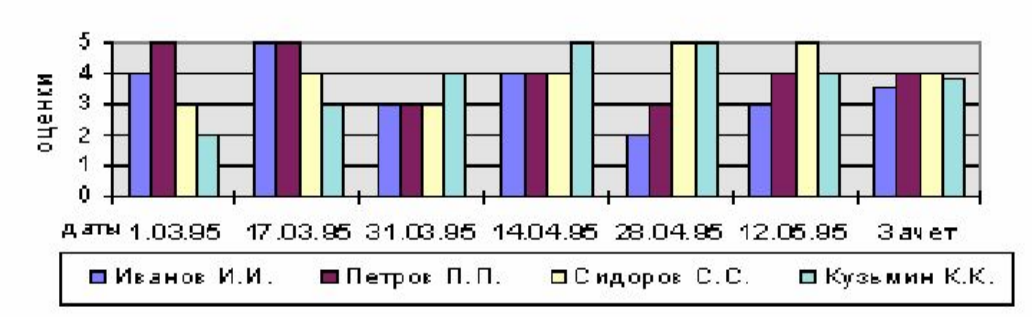

Диаграмма успеваемости

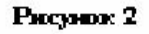

#### 3. Формулы, списки, оглавления

#### 3.1. Наберите в документе формулы

$$
\int_{a}^{b} x^{n} dx = \frac{x^{n+1}}{n+1} \Big|_{a}^{b} = (b^{n+1} - a^{n+1})/(n+1)
$$
\n(1)\n
$$
\sigma_{x}^{2} = \frac{1}{n+1} \Big\{ \sum_{i=1}^{n} X_{i}^{2} - n \overline{X}^{2} \Big\}
$$
\n(2)

#### 3.2. Вставьте в документ списки таблиц, рисунков и формул  $(1)$  и $(2)$

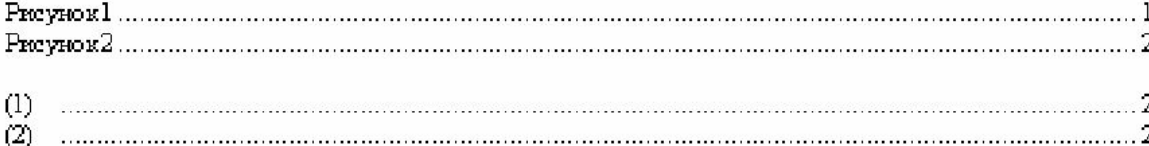

#### 3.3. Оформите список литературы и ссылки на него в тексте

- 1. Иванов А.В. Книга по Word для Windows  $N\!\!\!\!\circ\!\!1$  .....
- 2. Нелсон С. Книга по Word для Windows № 2 .....
- 3. Петров А.В. Книга по Word для Windows № 3 .....
- 4. Сидоров А.В. Книга по Word для Windows №4.....
- 5. Стариков В.Н. Книга по Word для Windows № 5 .....
- 6. Хаселир Р. Книга по Word для Windows №6.....
- 7. Штарке М. Книга по Word для Windows № 7 .....

#### 3.4. Вставьте в документ оглавление

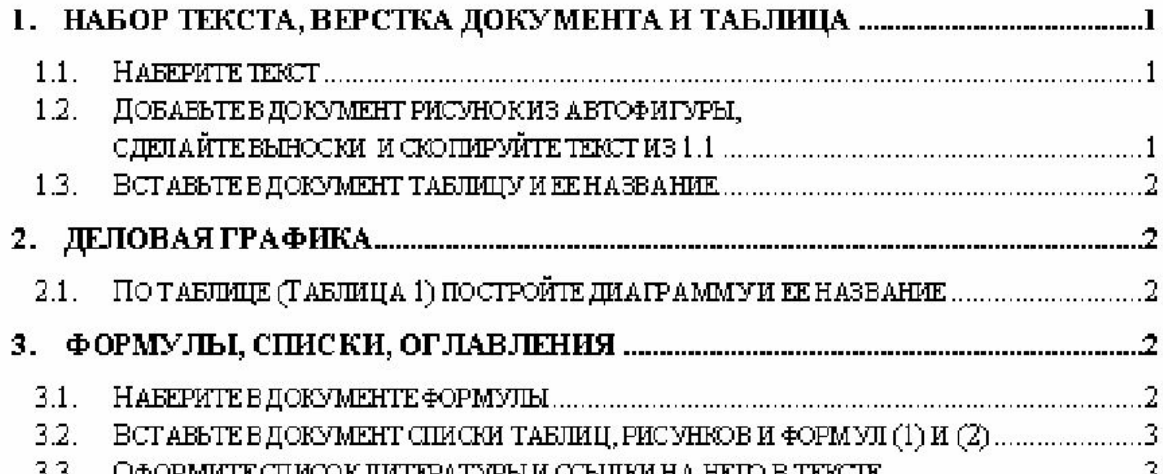

22. OAODMETRCUMOOV UETROATSOLUM CCLUIVEH A HRID R TRYSTR

3

## Результат выполнения л/р Excel

#### Зарплата сотрудников фирмы

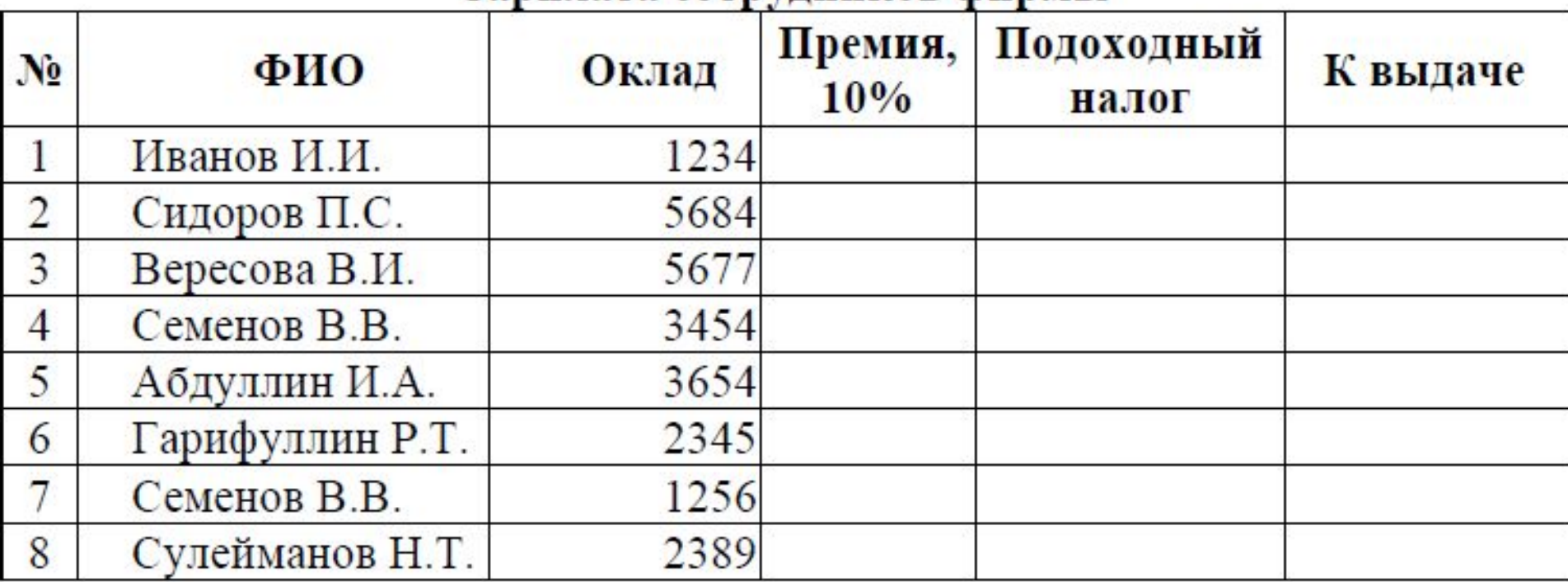

## Результат выполнения л/р Excel

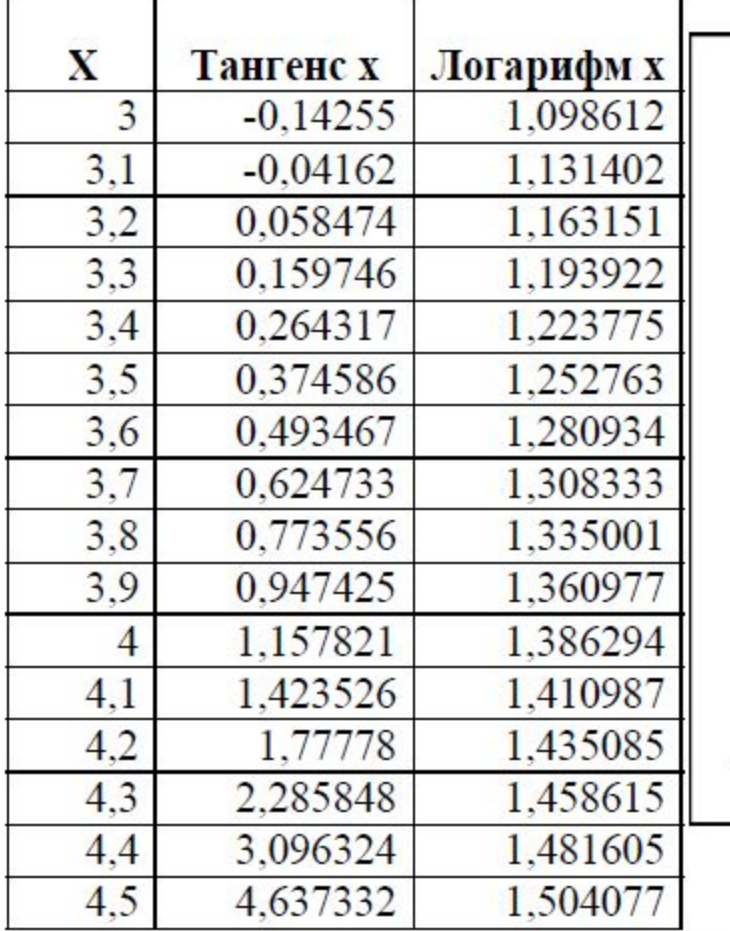

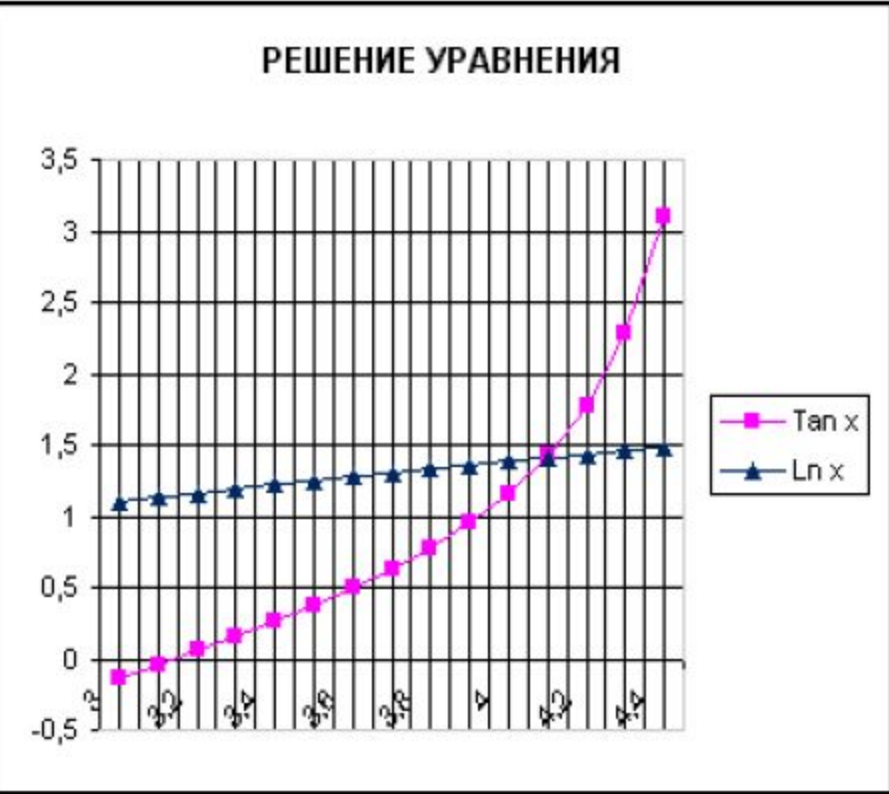

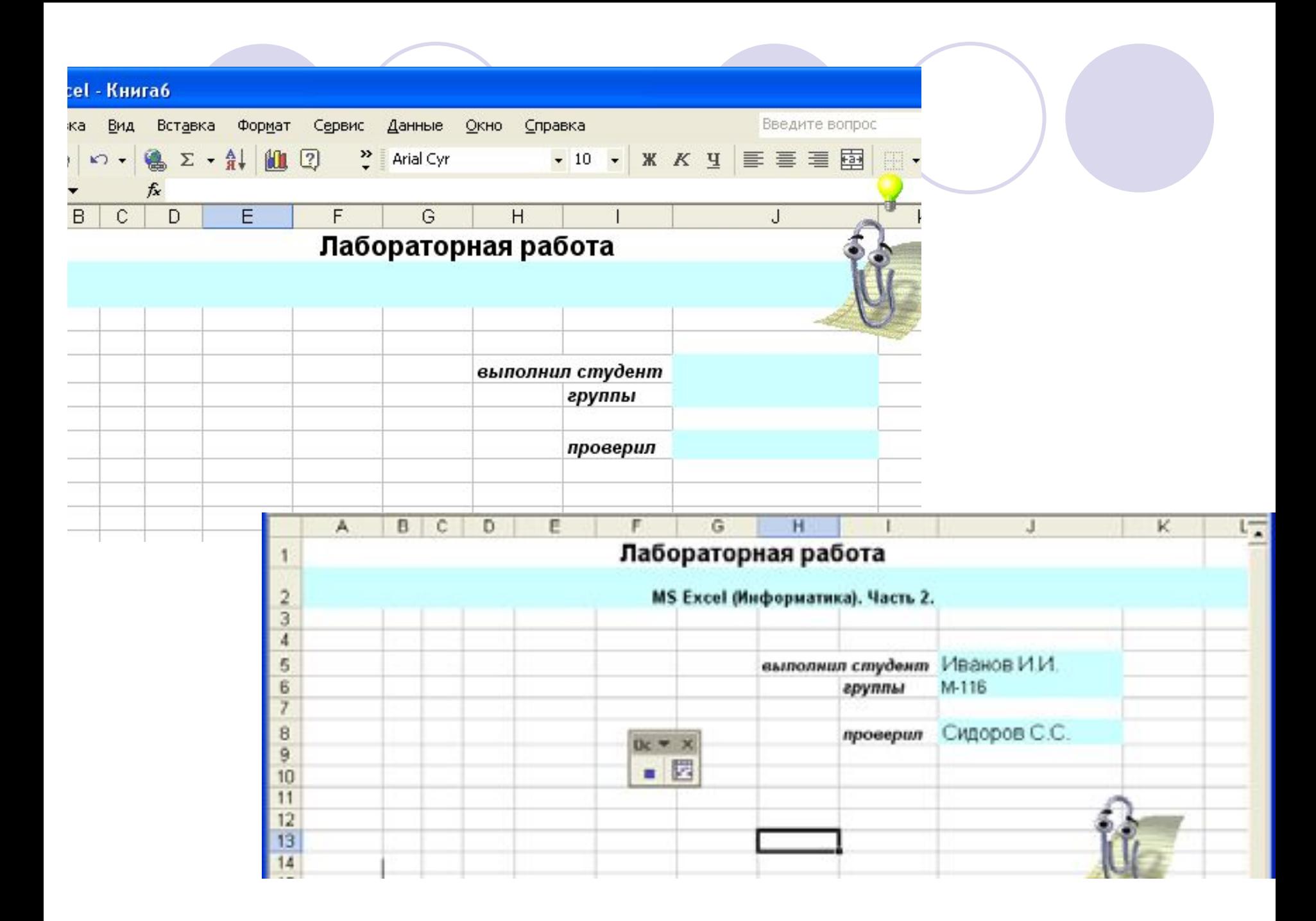

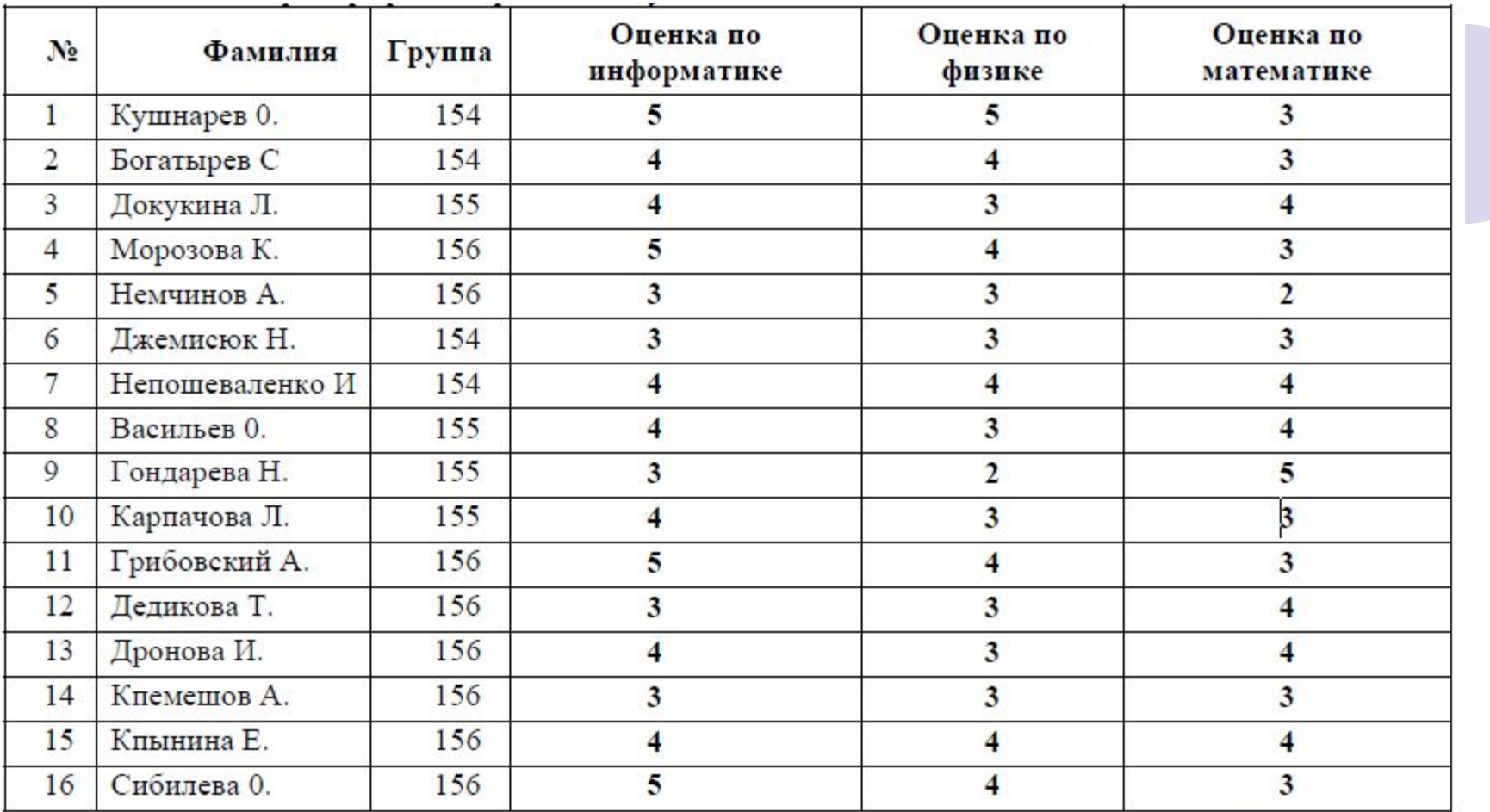

#### **Автофильтр**

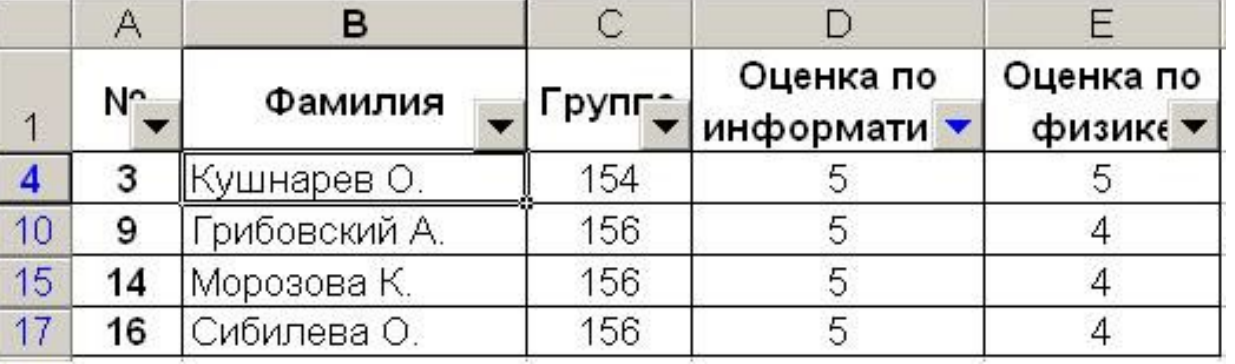

## Результат выполнения л/р Access

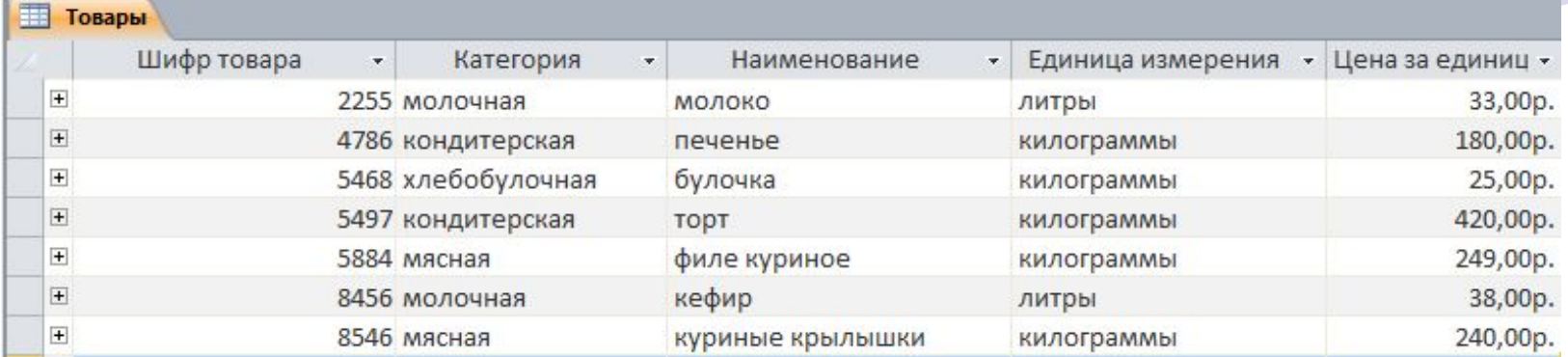

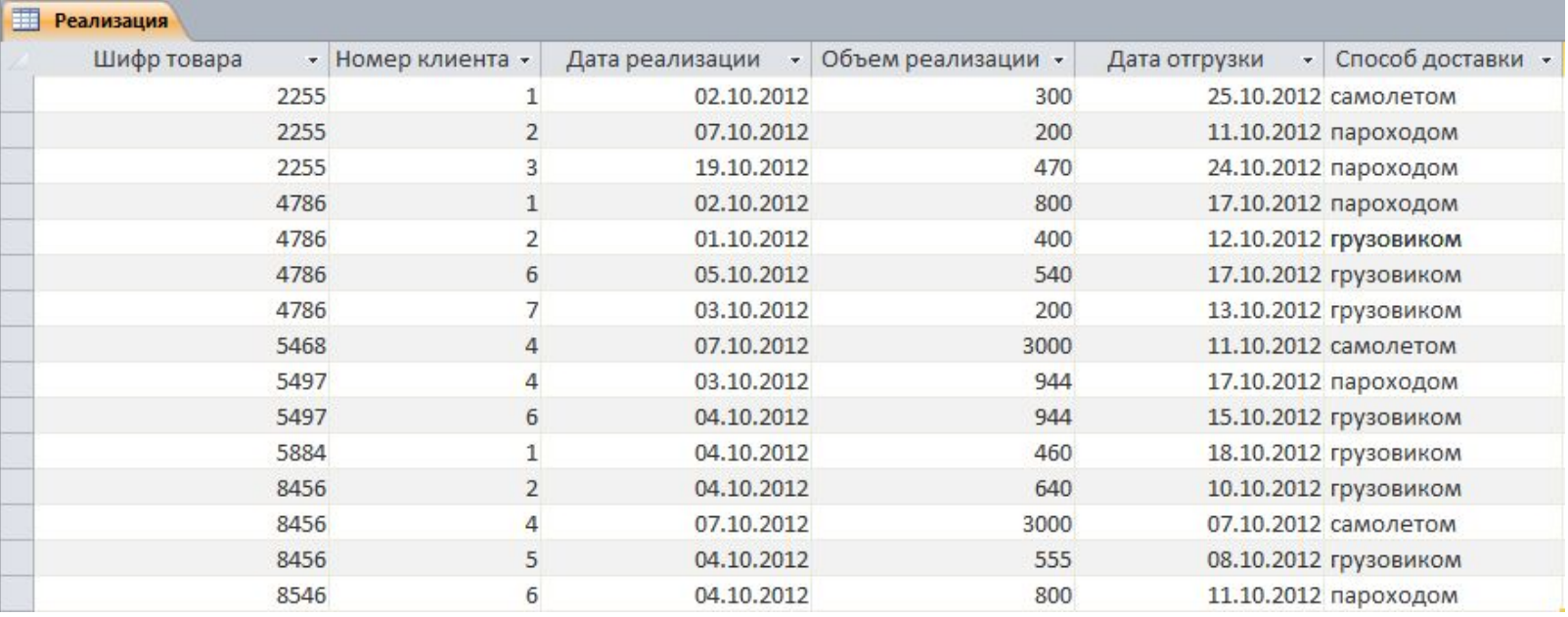

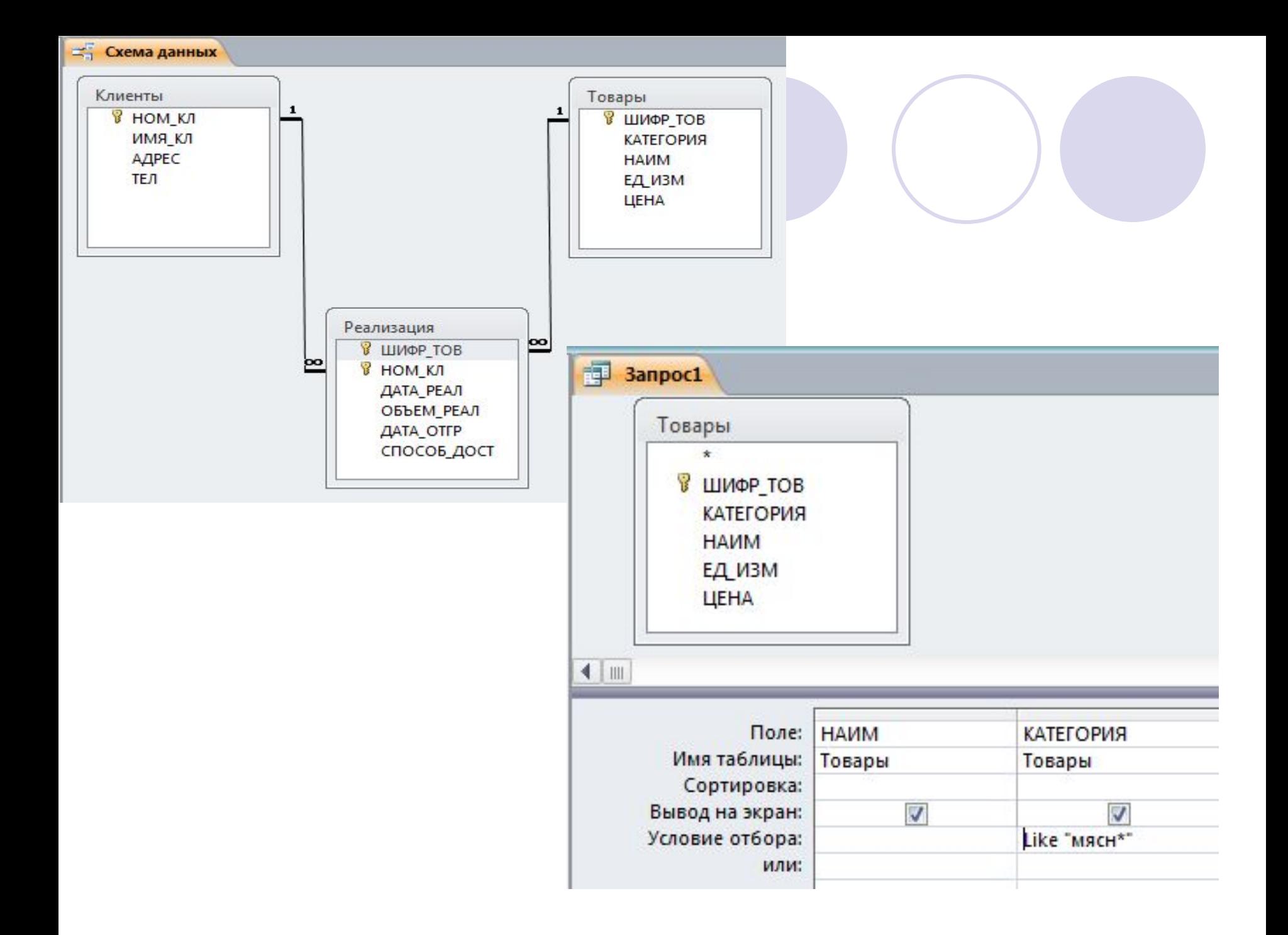

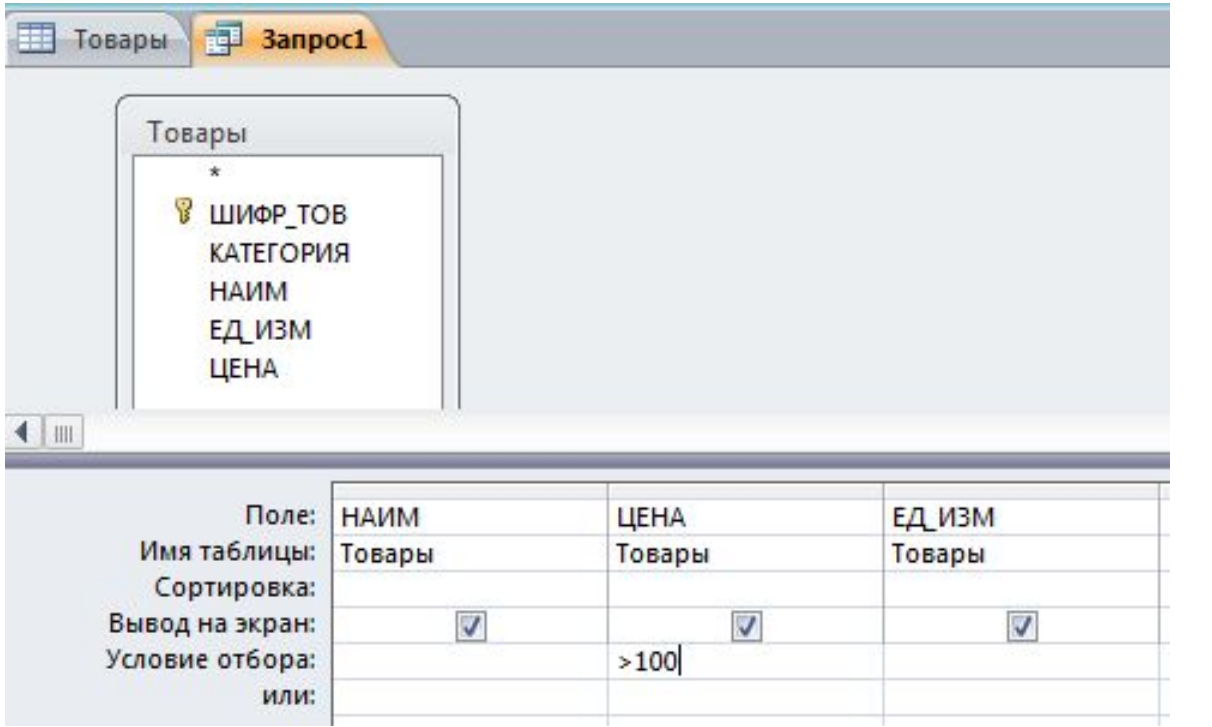

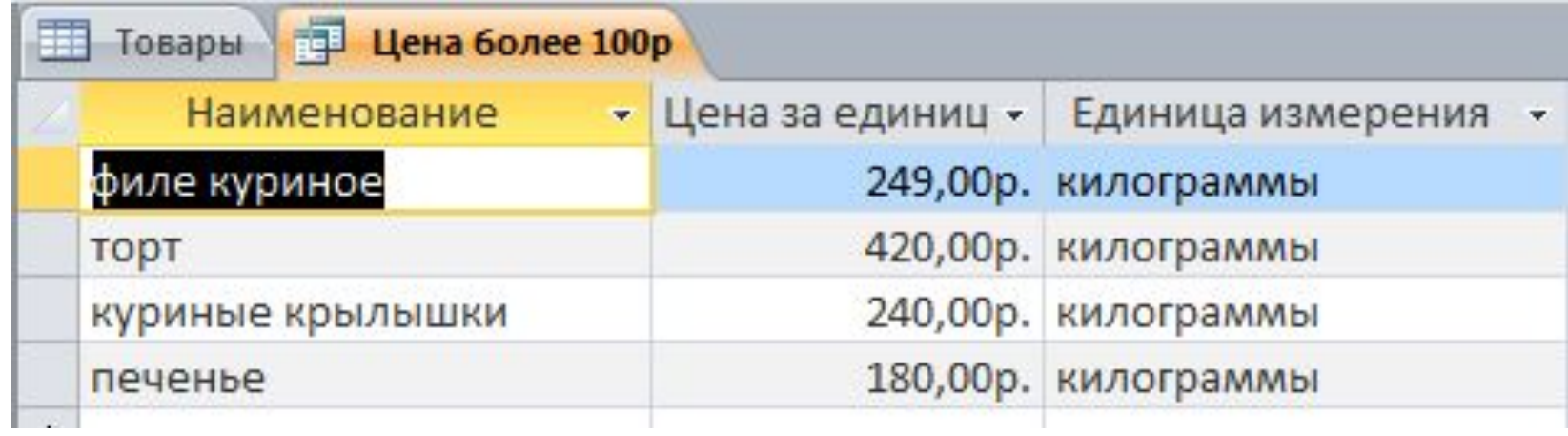

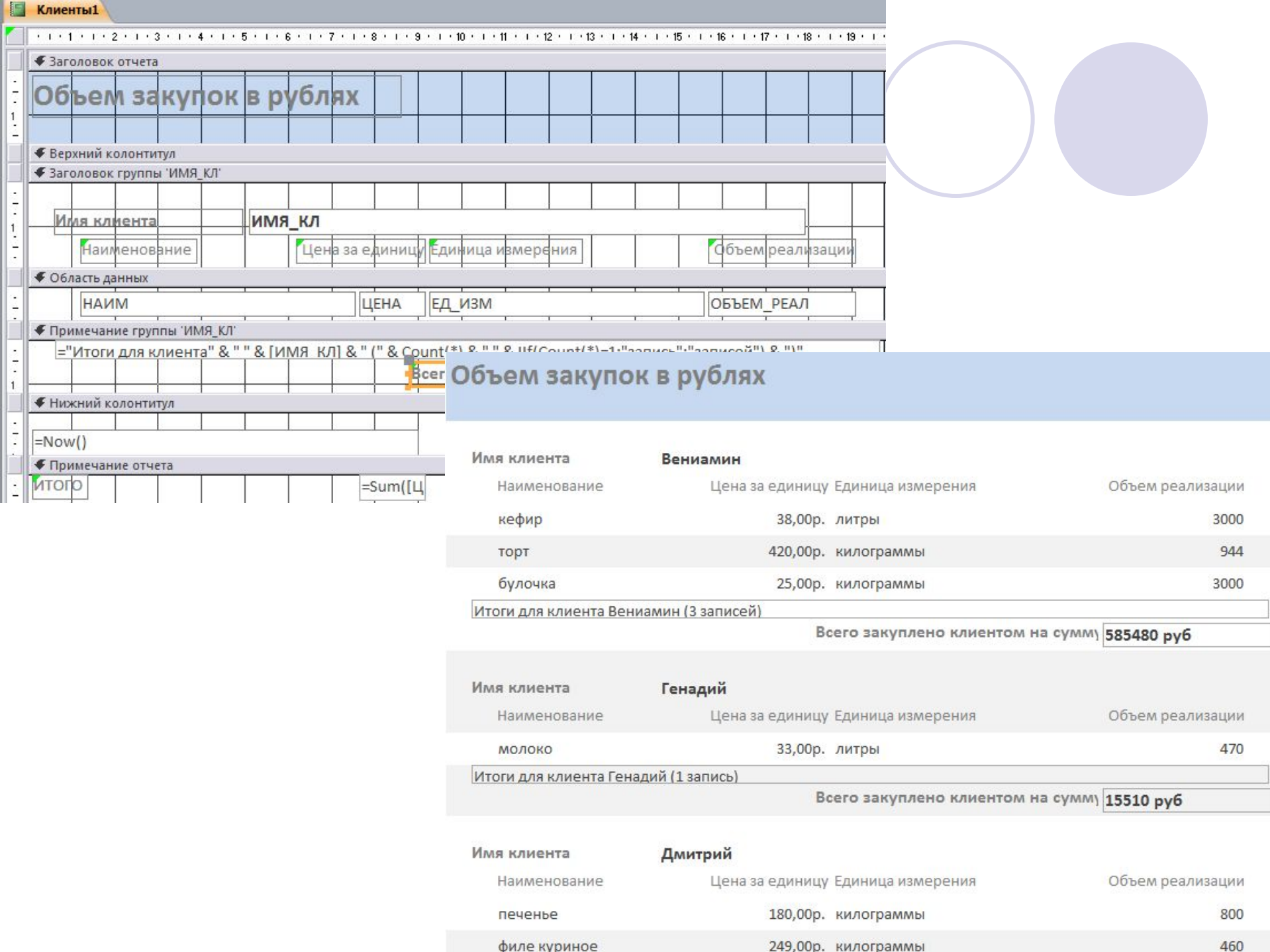